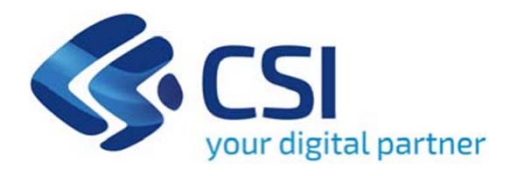

# **TUTORIAL Bando ristoro strutture alberghiere ed extra-alberghiere**

**Csi Piemonte**

**Torino, 30 MAGGIO 202**

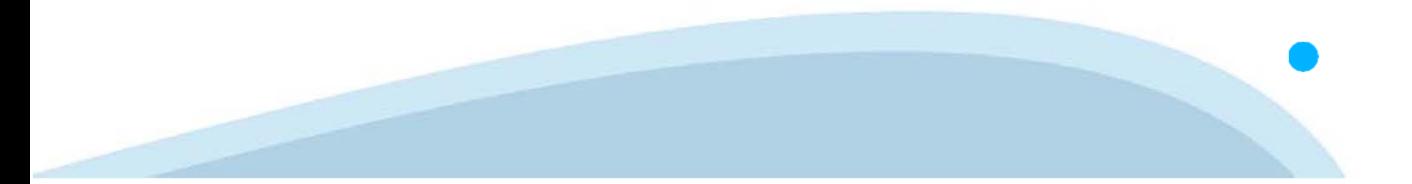

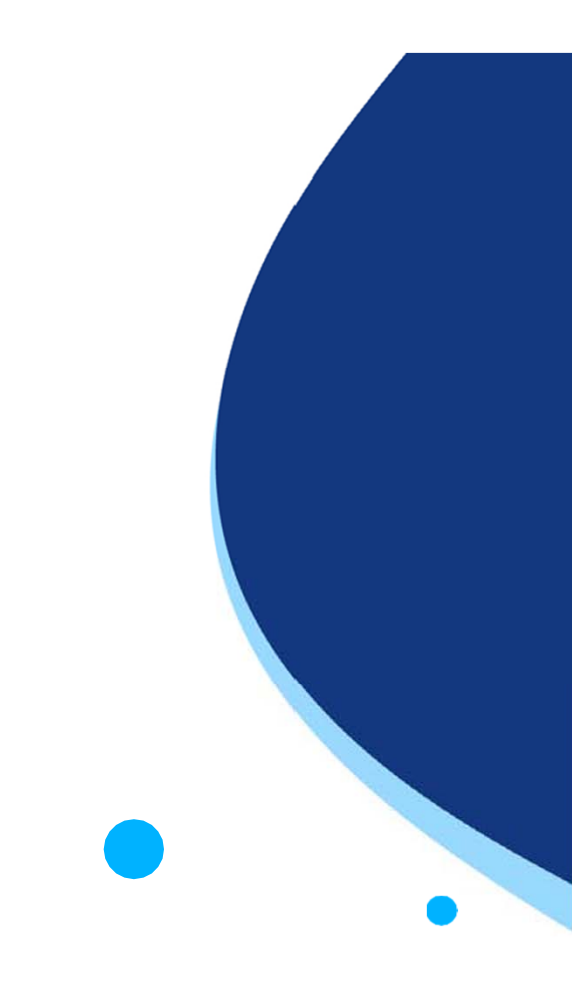

La procedura FINDOM-Finanziamento Domande è stata realizzata per consentire agli utenti pubblici e privati di accedere alle manifestazioni di interesse della Regione Piemonte. La procedura FinDom richiede l'acquisizione di opportune credenziali di autenticazione; gli strumenti devono essere acquisiti autonomamente dal Beneficiario che desidera partecipare al bando.

I metodi di autenticazione previsti per accedere alla procedura sono :

- -**Credenziali SPID personali di 2 livello**
- -**Certificato digitale di autenticazione (Cns, TS, FirmaDigitale)**
- -Carta d'identità digitale

Il Beneficiario può scegliere alternativamente tra le modalità di accesso. I metodi di **autenticazione devono essere obbligatoriamente intestati al richiedente.**

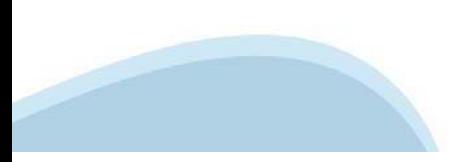

### **ACCESSO TRAMITE CREDENZIALI SPID PERSONALI E DI SECONDO LIVELLO**

SPID, il Sistema Pubblico di Identità Digitale, è la soluzione che ti permette di ACCEDERE <sup>a</sup> tutti i servizi online della Pubblica Amministrazione con un'unica IdentitàDigitale.

Le credenziali SPID sono univoche <sup>a</sup> livello nazionale <sup>e</sup> si possono ottenere seguendo le indicazioni fornite dal sito: https://www.spid.gov.it/richiedi-spid

### L'ACCESSO ALLA PROCEDURA FINANZIAMENTI DOMANDE RICHIEDE IL LIVELLO DI SICUREZZA 2 (NON È **NECESSARIO IL LIVELLO 3 E NON E' AMMISSIBILE L'UTILIZZO DI CREDENZIALI SPID AZIENDALI).**

### **LE CREDENZIALI SPID NON DEVONO ESSERE OBBLIGATORIAMENTE INTESTATE AL RICHIEDENTE**

**NOTA**: la configurazione delle credenziali SPID è <sup>a</sup> carico dell'utente che effettua l'autenticazione. In caso di problemi tecnici è necessario rivolgersi al soggetto che ha fornito le credenziali.

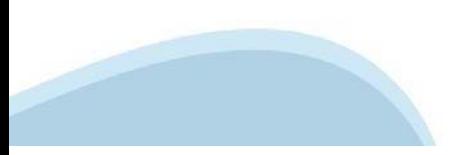

### **PAGINE DI ACCESSO CONSPID**

Premere il tasto Entra con Spid. Scegliere il proprio Identity Provider e inserire le credenziali rilasciate dal Identity Provider.

#### **Entra con SPID**  $\Omega$ **TIMid** SPID è il sistema di accesso che consente di  $\sum$  SIELTE *id* utilizzare, con un'identità digitale unica, i **Spiditalia** servizi online della Pubblica Amministrazione e dei privati accreditati. **@Namirial?D** Se sei già in possesso di un'identità digitale, orobo.ttp accedi con le credenziali del tuo gestore. InfoCert **D** Se non hai ancora un'identità digitale, richiedila ad uno dei gestori. intesa<sup>D</sup> Maggiori info Non hai SPID? Poste **ID SPARED** AgID Agenzia per sp:d

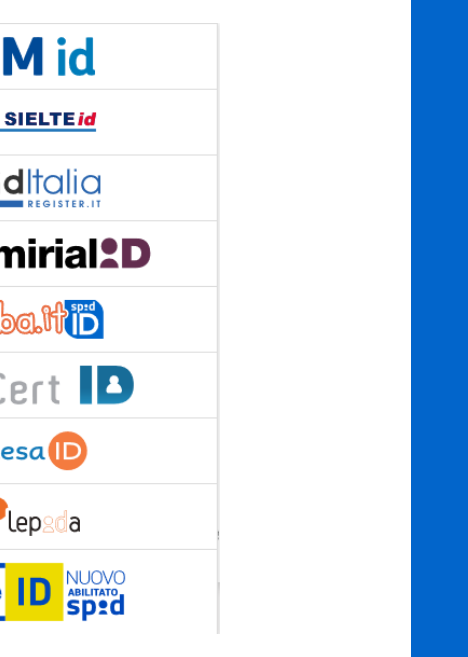

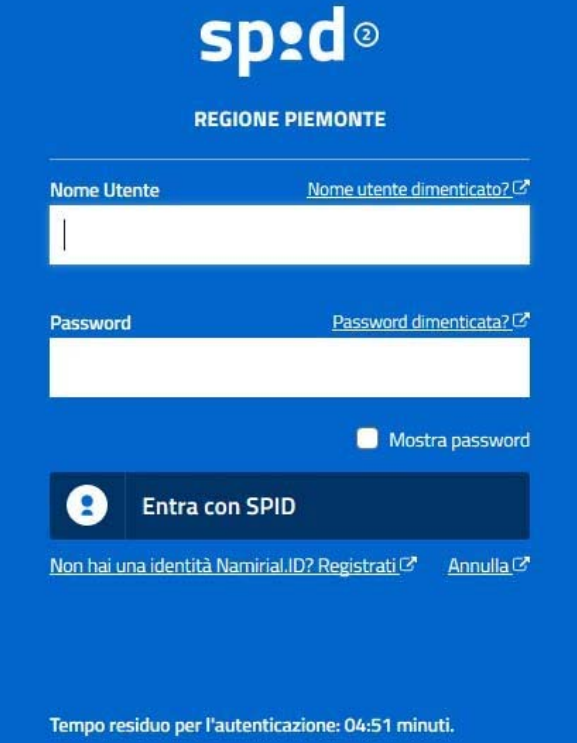

### **ACCESSO TRAMITE CERTIFICATO DIGITALE DI AUTENTICAZIONE**

L'identificazione elettronica è un processo in cui si usano i dati di autenticazione personale in forma elettronica per identificare univocamente: una persona fisica, una persona legale, una persona fisica che rappresenti una persona legale.

L'identificazione elettronica, detta anche certificato digitale di autenticazione, viene utilizzata per ACCEDERE a servizi online.

Il certificato digitale è presente all'interno di un dispositivo (nel formato Smart Card ,Token USB <sup>o</sup> Carta nazionale dei servizi, Firma digitale), rilasciato da una Certification Authority (CA) autorizzata.

Consente di effettuare un'autenticazione forte nei siti web che richiedono come credenziale di accesso l'utilizzo di un certificatodigitale.

Link utili:

https://www.agid.gov.it/it/piattaforme/firma-elettronica-qualificata/certificati https://www.agid.gov.it/it/piattaforme/firma-elettronica-qualificata/prestatori-di-servizi-fiduciari-attivi-in-italia

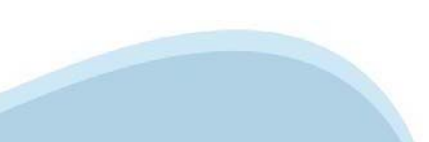

### **PAGINE DI ACCESSO CONCERTIFICATO DIGITALE**

E'sempre disponibile l'accesso con Certificato digitale emesso da una Certification Authority riconosciuta a livello nazionale o CNS abilitata.

La pagina di accesso al servizio mostrerà il link per gli utenti che dispongono certificato digitale <sup>o</sup> CNS abilitata.

### Accesso tramite certificato digitale o carta elettronica

Si prega di accertarsi che il certificato digitale sia configurato correttamente nel browser in uso. Solo in seguito cliccare il seguente pulsante Accedi.

### Accedi

Per problemi durante l'accesso alle procedure di Sistema Piemonte, non attribuibili ai dispositivi elettronici, contattare:

**Assistenza Csi 011.0824407**

**Form di Assistenza**

### **ACCESSO CON CARTA DI IDENTITA'ELETTRONICA**

La CIE (Carta d'identità elettronica) è il nuovo documento d'identità in Italia. È rilasciata sia ai cittadini italiani che stranieri (UE <sup>o</sup> extra-UE).

Oltre alle funzioni della precedente carta, permette l'accesso ai servizi digitali della PubblicaAmministrazione come previsto dallanormativa.

L'accesso può avvenire:

- •**da PC (utilizzando unapposito lettore NFC)**
- • da smartphone <sup>o</sup> tablet (dotati di tecnologia NFC, sistema operativo Android 6.x <sup>o</sup> superiore <sup>e</sup> dell'applicazione "CIE ID" del Poligrafico che è possibile scaricare dal Play Store Android)

Per maggiori informazioni:

https://www.cartaidentita.interno.gov.it/

**ACCESSO CON CARTA DIIDENTITA' ELETTRONICA**

Seleziona la modalità di autenticazione

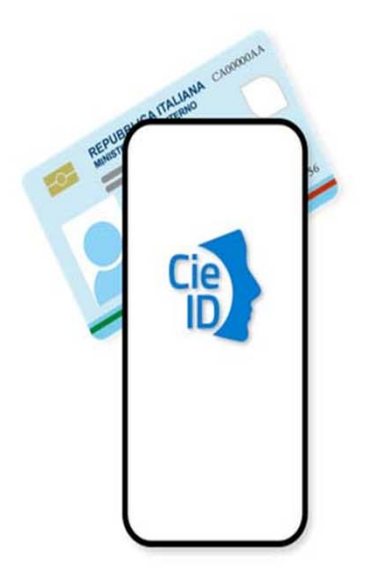

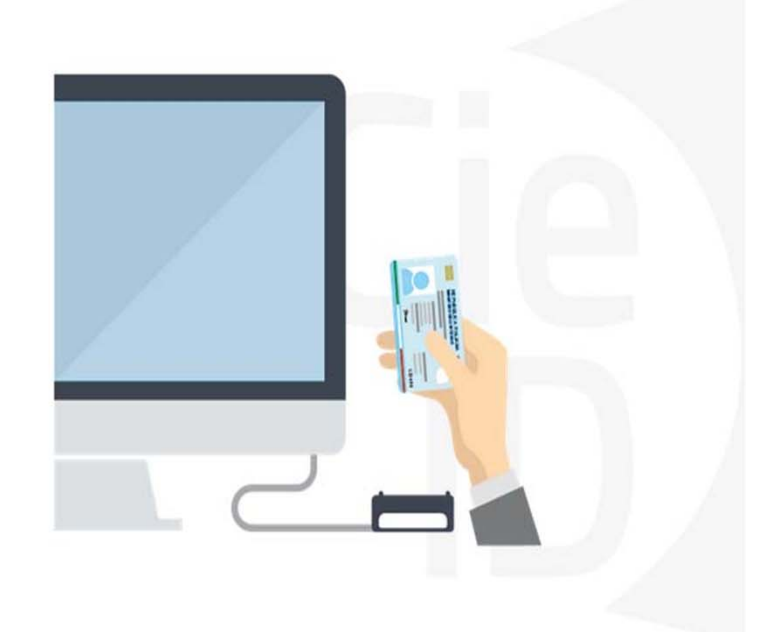

### **Informazioni utili**

2- Kit Certificato digitale (chiavetta USB <sup>o</sup> Smart Card con lettore da installare sul pc)

3 – Credenziali SPID (in alternativa alcertificato digitale- **LIVELLO 2 personale**)

4 - Programma di gestione dellafirma digitale (es. Dike <sup>o</sup> analogo fornito dal provider del Kit di firma) installato nella postazione da cui si intende operare Per assistenza sulla configurazione del certificato digitale rivolgersi al servizio assistenza dell'ente che ha emesso il certificato.

**NOTA:**

- L'accesso con CNS richiede un lettore di smart card in grado di leggere il certificato presente nella Carta il cui acquisto è <sup>a</sup> carico dell'utente che effettua l'accesso.
- L'accesso con Certificato digitale fornito da una Certification Authority avviene a seconda del kit fornito (Smart Card, chiave USB, file).
- L'accesso con Spid Livello 2, prevede l'inserimento del nome utente, password scelti dall'utente, più la generazione di un codice temporaneo di accesso (one timepassword).
- -In entrambe i casi l'installazione <sup>e</sup> la configurazione dei lettori e/o del kit è <sup>a</sup> carico dell'utente che effettua l'autenticazione.
- - **In caso di problemi tecnici nella configurazione del certificato è possibile seguire il Manuale di Verifica del Funzionamento alla pagina https://servizi.regione.piemonte.it/come-accedere-ai-servizi , mentre, per quanto riguarda le credenziali SPID, è necessario rivolgersi al proprio Provider.**

### **ATTENZIONE:**

Nel caso in cui l'utente non riuscisse né <sup>a</sup> raggiungere i portali né la pagina di autenticazione, il motivo potrebbe essere dovuto <sup>a</sup> configurazioni di Proxy o Firewall che non consentono l'accesso agli applicativi CSI. DISATTIVARE FIREWALL CHE IMPEDISCONO L'ACCESSO A HTTPS.

E'necessario che l'amministratore del sistema del cliente, verifichi le proprie configurazioni <sup>e</sup> che i sistemi del CSI (https://) siano da loro raggiungibili. Verificare eventuali blocchi dovutiall'antivirus.

Si consiglia di verificare se la versione del browser utilizzata rientra tra quelle riportate nell'elenco presente sul su SistemaPiemonte, in tal caso si raccomanda di procedere all'aggiornamento. Se il browser non verrà aggiornato a breve non sarà più possibile utilizzare i servizi protetti.

<sup>1</sup> - Pc connesso ainternet

### **Segnalazioni di errore delbrowser**

Quando si incorre in un ERRORE IMPREVISTO è fondamentale eliminare cronologia, cache ecookie del browser utilizzato.

### **CHIUDERE TUTTE LE VIDEATE DEL BROWSER RIPULITO**.

Aprire una nuova pagina e accedere alla procedura

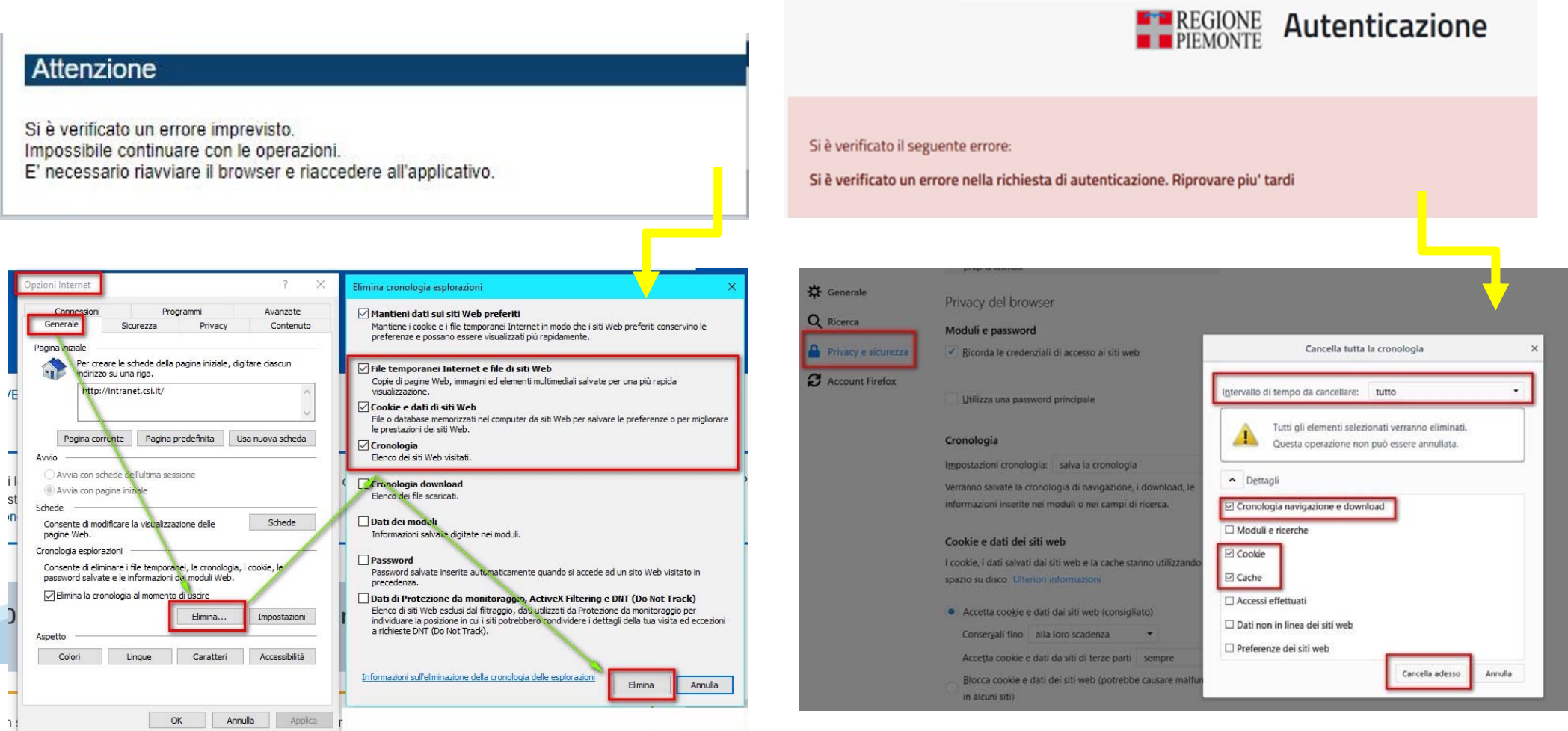

hlica da narto di AgID cullo Linoo guida nor l'utilizzo. L'Ago

### **Richieste di Assistenza**

Qualora, in fase di compilazione della domanda, venissero evidenziati degli errori nei dati riportati <sup>o</sup> sul funzionamento della Piattaforma di presentazione delle domande, è possibile richiedere assistenza compilando il FORM DI ASSISTENZA:

« / Catalogo servizi / Bandi POR FESR 2014-2020 - FINanziamenti DOMande ... Tema Fondi e Progetti europei Sviluppo Bandi POR FESR 2014-2020 - FINanziamenti DOMande **图 Enti pubblici** Imprese e liberi professionisti Scheda informativa per l'utenza "Imprese e liberi professionisti" **ACCESSO SPID** Si può accedere al servizio tramite certificato digitale, credenziali SPID, Carta d'Identità Elettronica **.:: Avvisi Assistenza** Per informazioni o richieste di assistenza: 011.0824407 **BANDO RISTORI PER MAESTRI E SCUOLE DI SCI - RISTORI NEVE** 01.12.2021  $\checkmark$ Form di Assistenza D' (solo assistenza I livello) 15.11.2021 RISTORI PER ESERCIZI NEI CENTRI COMMERCIALI - RISTORI NEVE  $\ddot{\phantom{1}}$ (MISURA 12) **Documentazione** 12.11.2021 FONDO PER LAVORATRICI E LAVORATORI IN DISAGIO ECONOMICO  $\checkmark$ **(TIPOCINANTI E LAVORATORI CHE HANNO VISTO RIDOTTO AD LIN** 

### **Form di richiesta di assistenza**

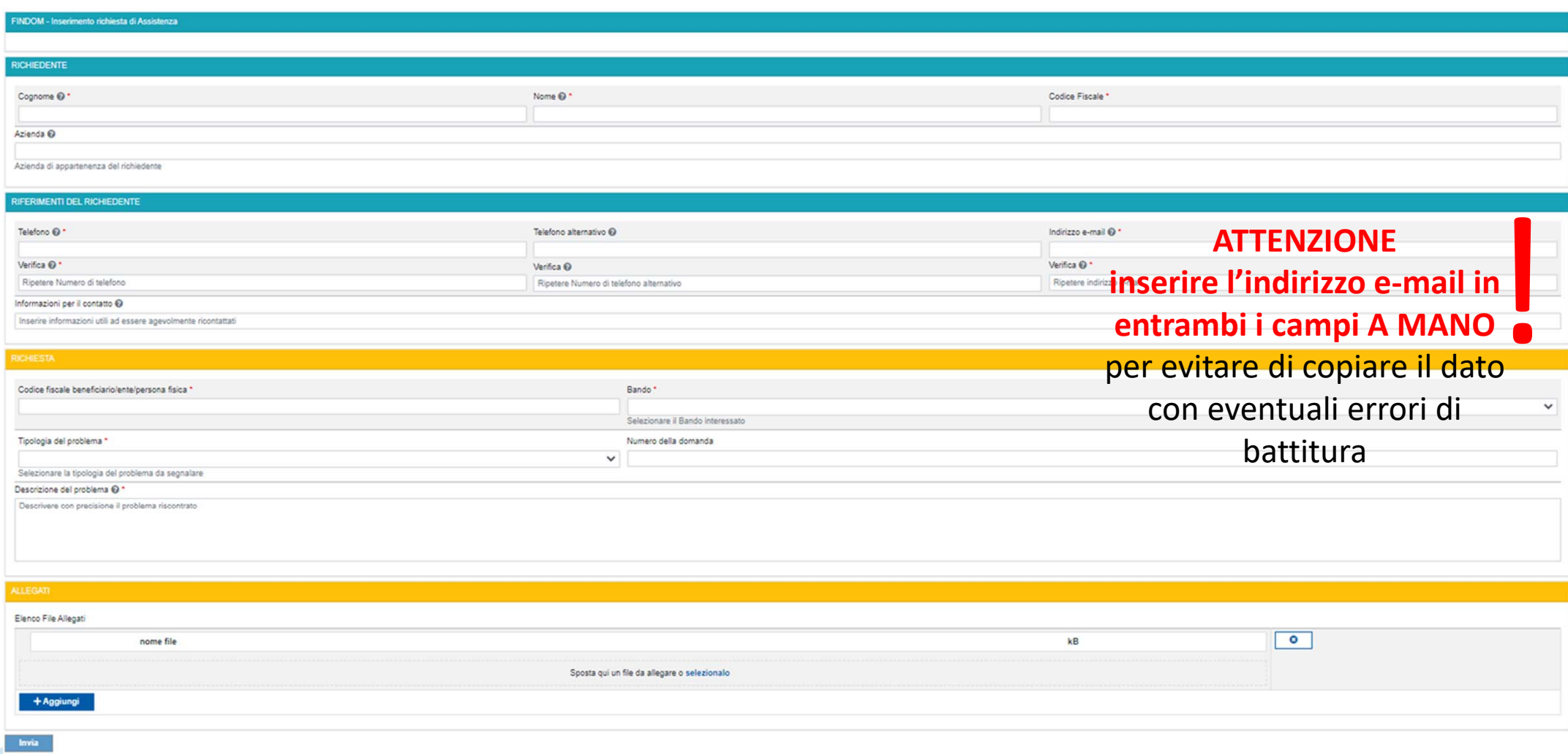

# **FINanziamenti DOMande Inizia la compilazione**

https://servizi.regione.piemonte.it/catalogo/bandi‐cultura‐turismo‐sport‐finanziamenti‐domande

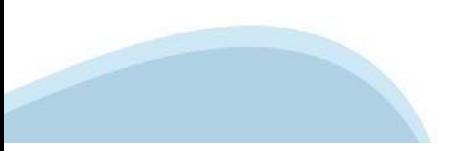

## **Compilazione FinDom**

Questa è la prima videata visualizzata dopo il primo accesso alla procedura FinDom.

In ogni videata è possibile visualizzare la pagina della **Documentazione** relativa ai bandi, la pagina delle **Faq** <sup>e</sup> dei **Contatti** dell'assistenza Csi

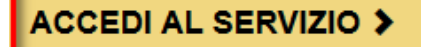

Il servizio è soggetto ad autenticazione tramite:

- Certificato digitale
- · credenziali SPID Sistema Pubblico di Identità Digitale
- · CIE Carta d'Identità Elettronica

### Gestione domande di finanziamento

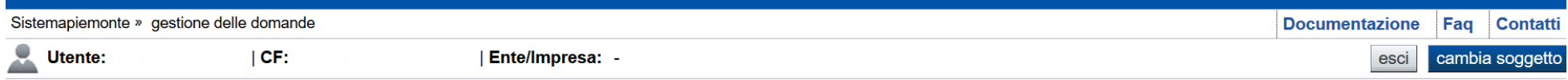

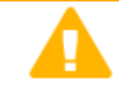

**Home** 

#### **Attenzione!**

**Indice** 

Questo applicativo non gestisce le funzioni indietro e avanti del browser, si prega di non usarle.

#### Seleziona impresa/ente/persona fisica

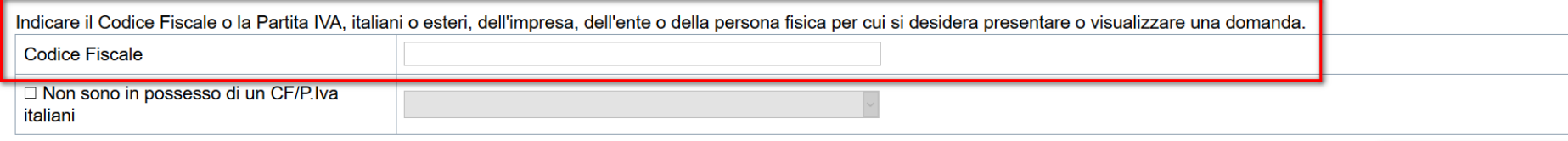

Conferma e prosegui

**Inserire il codice fiscale dell'impresa (NON personale) oppure PIVA**

### **Home: Ricerca domande giàcaricate**

E'possibile uscire dalla procedura durante la compilazione <sup>e</sup> riaccedere. I dati inseriti non sono persi.

Per visualizzare la domanda premere **«Cerca».** Quindi selezionare l'icona per accedere alla compilazione.

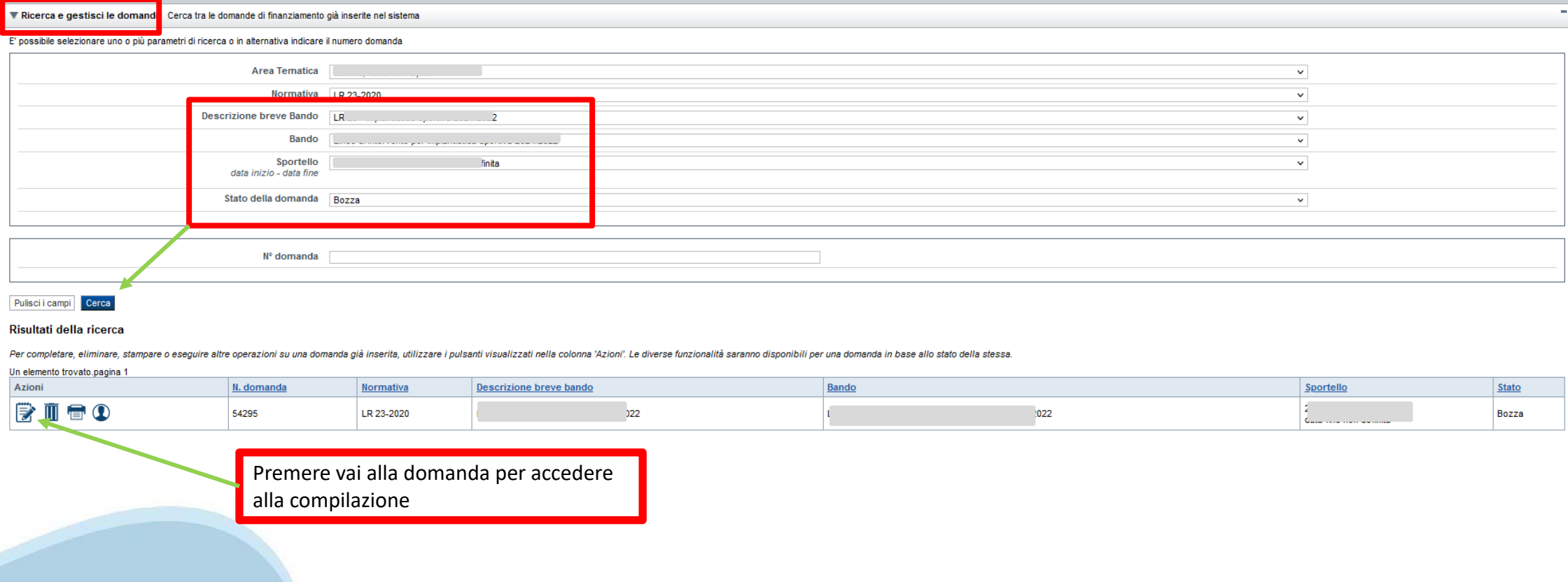

**Home: Inserisci nuova domanda**

**ATTENZIONE: nel caso in cui la partita IVA dell'azienda non sia inclusa tra i beneficiari si deve rivolgere a Finpiemonte:**

**finanziamenti@finpiemonte.it**

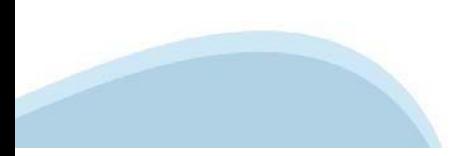

### **Home Inserisci nuovadomanda**

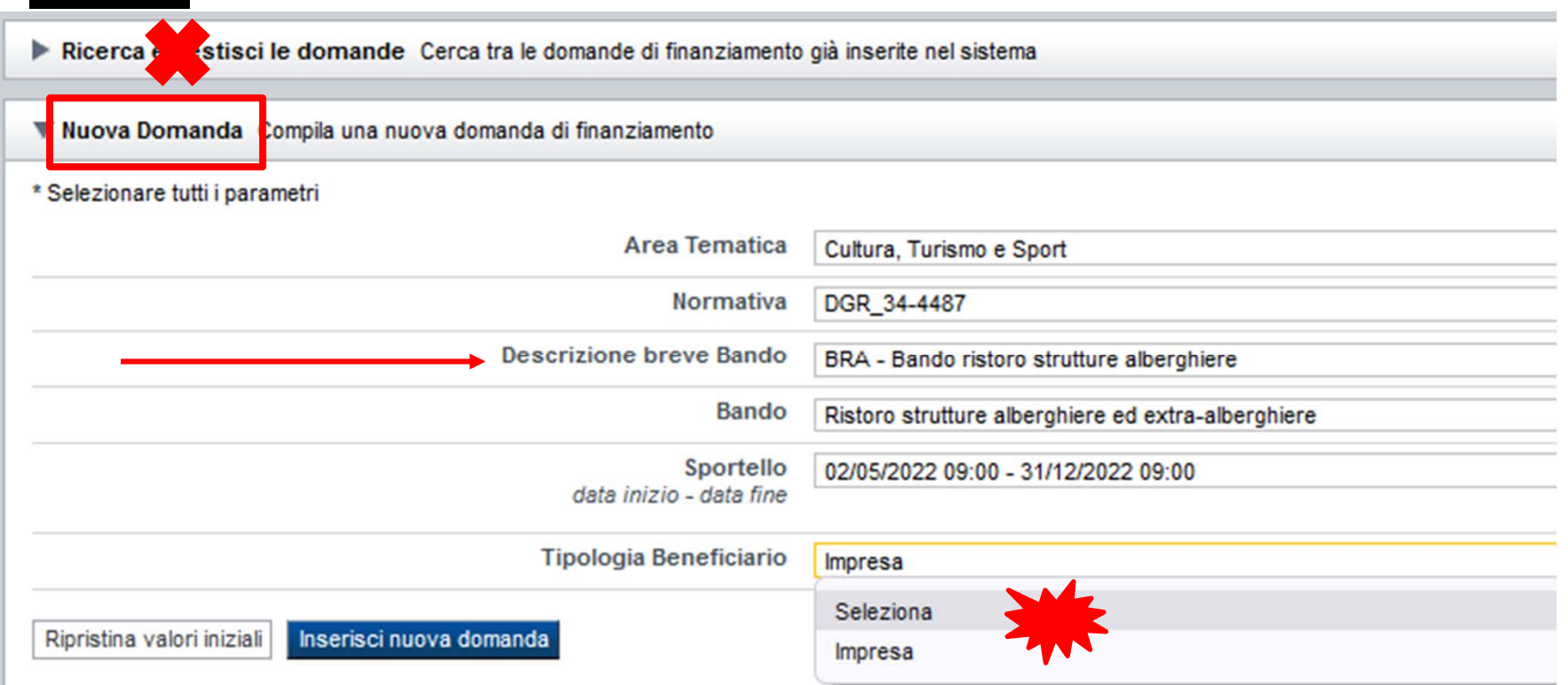

Selezionare il valore dal campo *DESCRIZIONE BREVE BANDO* E premere *INSERISCI NUOVA DOMANDA*

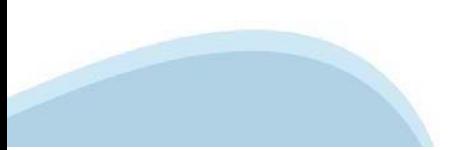

### **Indice**

All'inizio della compilazione della domanda, nell'indice appaiono delle bandierine:

- Rosso: segnalano l'assenza di dati caricati nelle varie fasi.

-**Giallo**: i dati inseriti non sono completi

- Verde: i dati inseriti sonocompleti

Sei in >> Domanda n°54038 - DGR del 30-12-2020 - BN - Ristori per esercizi nei centri commerciali - Ristori neve (Misura 12)

Ristori Neve - Esercizi di vendita al pubblico all'interno dei centri commerciali soggetti a chiusura durante l'emergenza sanitaria da COVID-19

Torna alla home

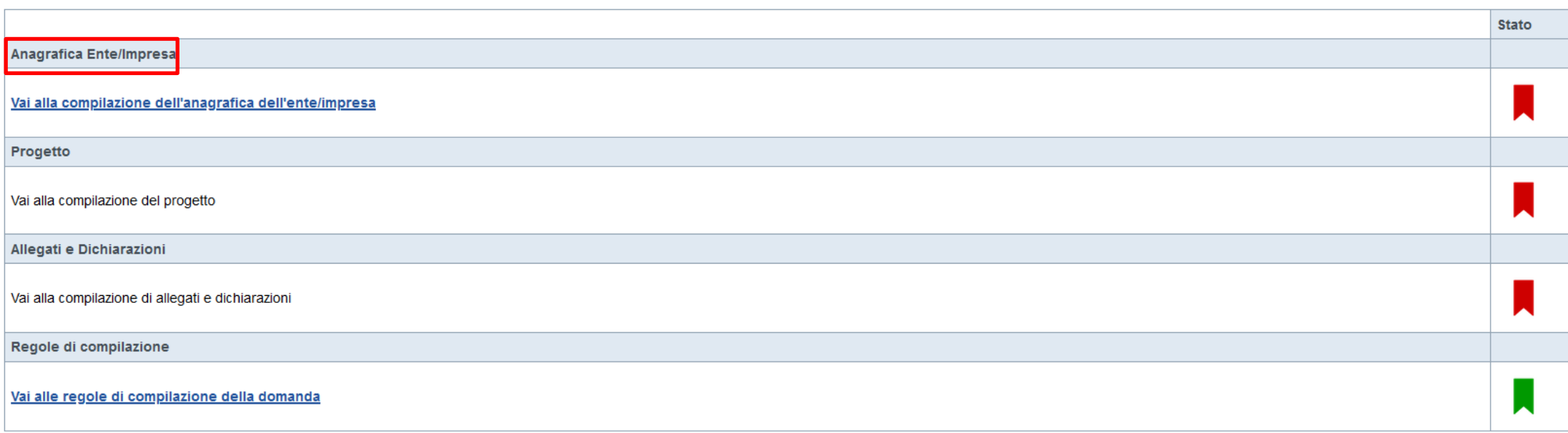

Verifica Invia Stampa

Premere illink «**Vai alla compilazionedell'ente/impresa**» <sup>e</sup> iniziarela compilazione.

**Attenzione**: la compilazione della sezione Anagrafica è vincolante per poter accedere alla compilazione delle altre sezioni della domanda.

**Regole di compilazione**

# PRIMA di iniziare la compilazione CONSULTARE LA SEZIONE Regole di compilazione

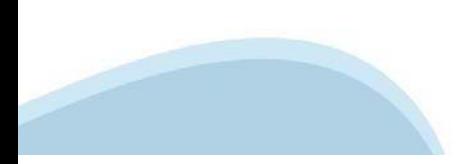

### **Regole dicompilazione**

#### ▼ Regole di compilazione specifiche per il bando

#### **Sezione Anagrafica**

#### **Codice Regionale (Codice ROSS)**

Il Codice Regionale è il codice della struttura reperibile accedendo al servizio Piemonte Dati turismo per l'invio dei dati statistici dei movimenti dei clienti.

#### • Soggetto Beneficiario

I soggetti che possono presentare sono Strutture alberghiere ed extra alberghiere svolte in forma imprenditoriale con sede operativa nei comuni dei comprensori sciistici (comuni riconosciuti dalla DGR 22-3802 del 17 settem

#### • Legale Rappresentante

Nel caso in cui il legale rappresentante non risultasse corretto, premere Inserisci Nuovo e procedere con il caricamento dei dati.

#### • Mail / PEC

E' necessario compilare uno dei due campi tra mail e PEC.

#### $\cdot$  IBAN:

Gli estremi bancari devono essere della struttura ricettiva che richiede il Ristoro.

· BIC: il campo è facoltativo.

#### **Sezione Progetto**

#### • Agevolazione:

Il valore del contributo sarà automaticamente determinato in base alla classificazione della struttura ricettiva così come previsto dall'Allegato A alla DGR 34-4487 del 29 dicembre 2021.

#### Sezione Dichiarazioni e allegati

#### • Videata Allegati

Nella sezione dovranno essere indicati i documenti che saranno uplodati direttamente in procedura. E' possibile allegare uno o più allegati.

La documentazione da allegare è la seguente: - Documento di identitá del richiedente (allegare copia fronte e retro del documento)

I formati ammessi sono: pdf e jpg. Non sono ammessi formati word ed excel.

#### **Invio**

. Una volta effettuato l'invio dalla procedura, l'iter è da ritenersi concluso, il pdf della domanda NON dovrá essere inviato a FinPiemonte via PEC.

# **Anagrafica Ente/Impresa: Beneficiario**

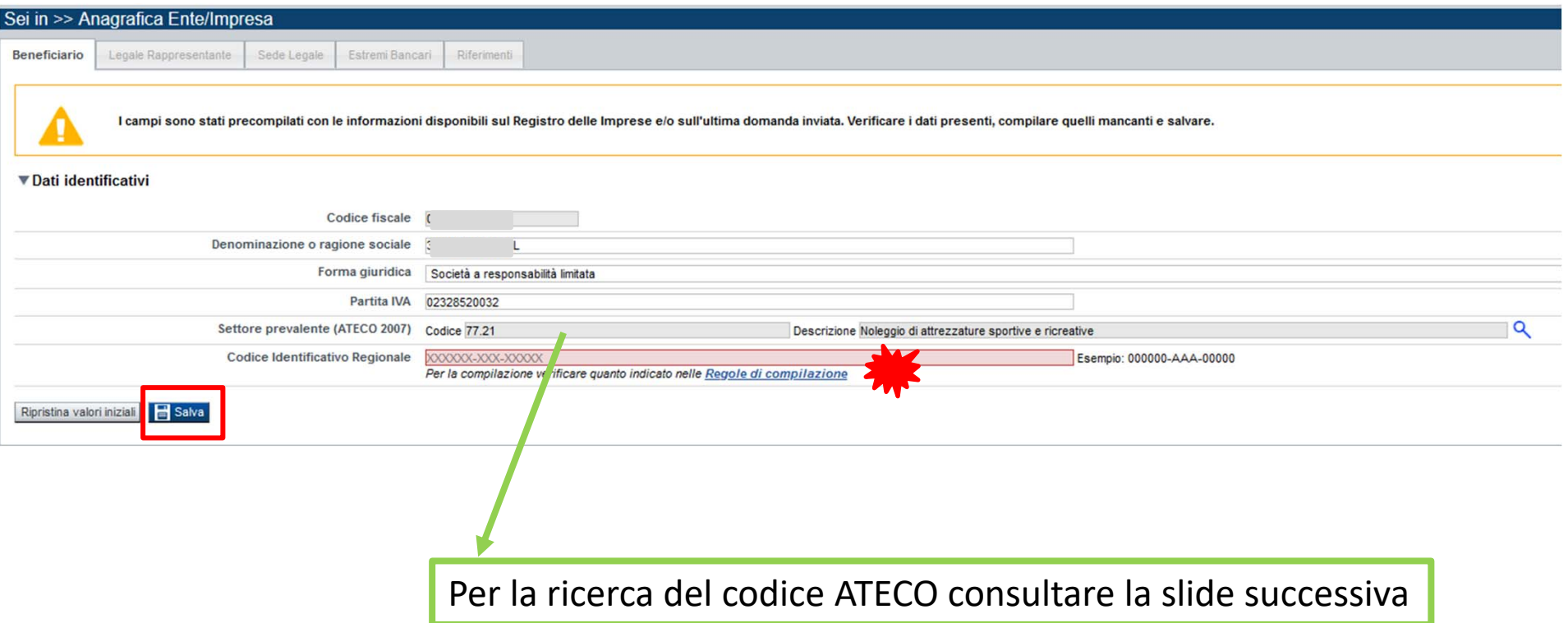

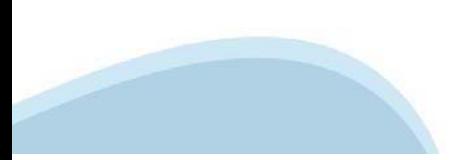

# **Ricerca codice ATECO**

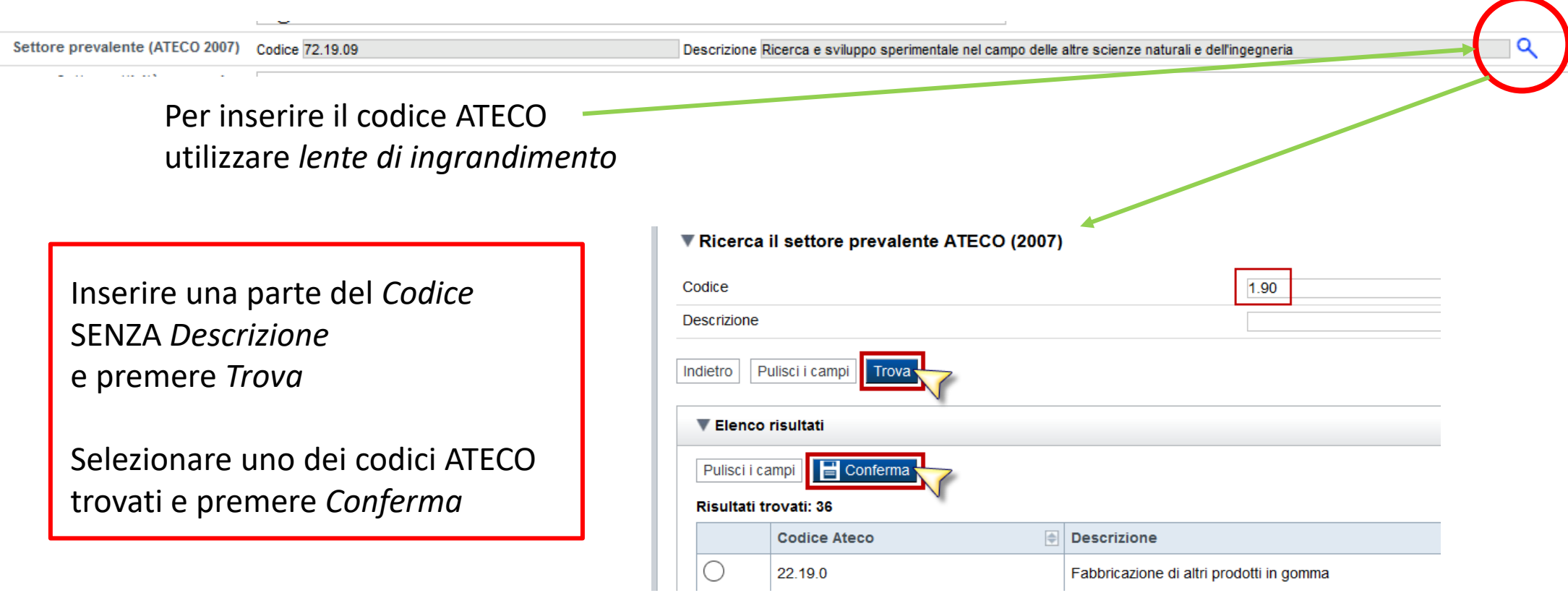

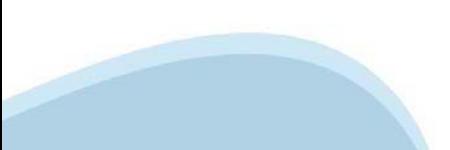

# **Anagrafica Ente/Impresa: Legale Rappresentante**

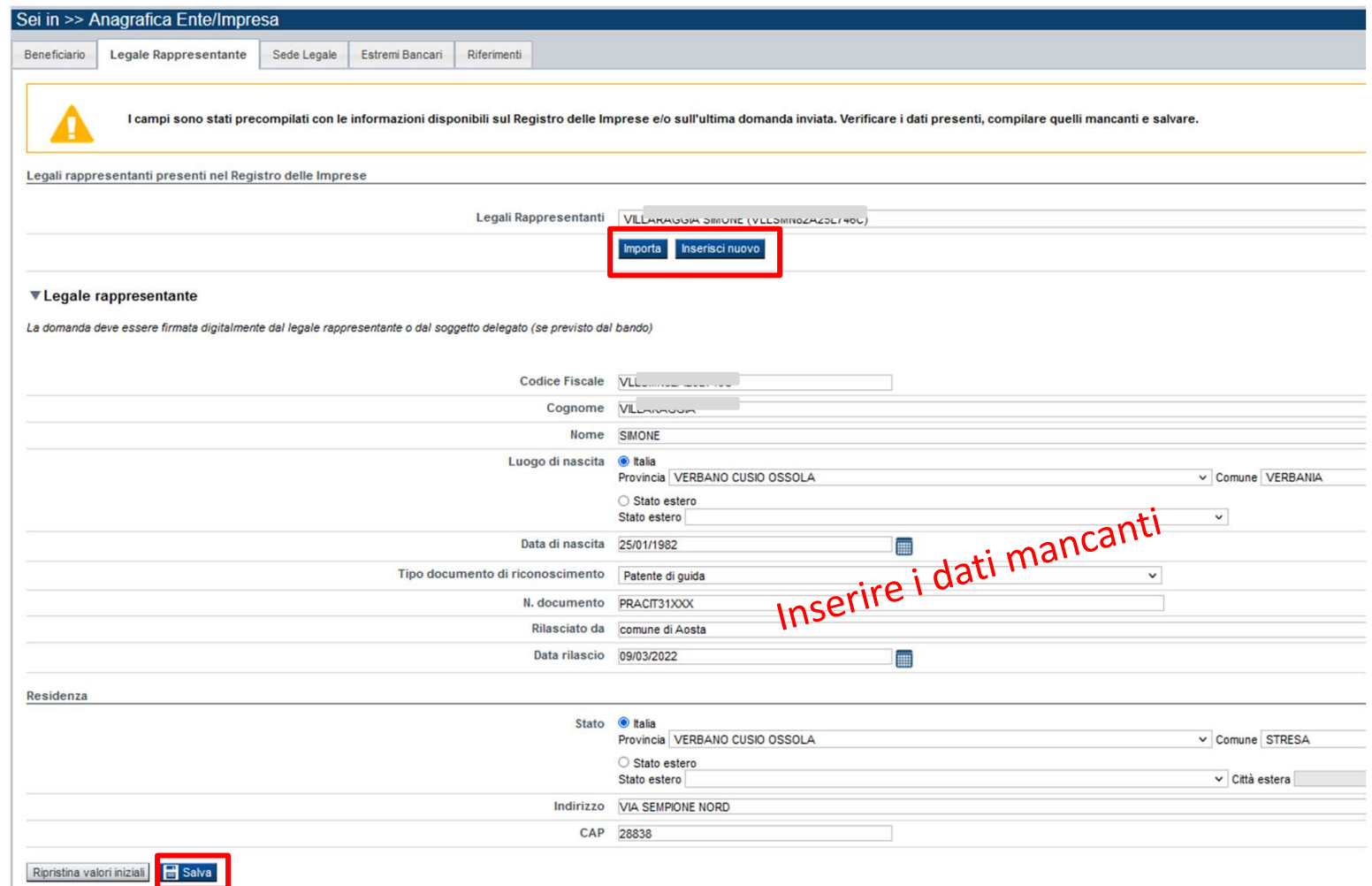

### **Anagrafica Ente/Impresa: Sede Legale / Riferimenti**

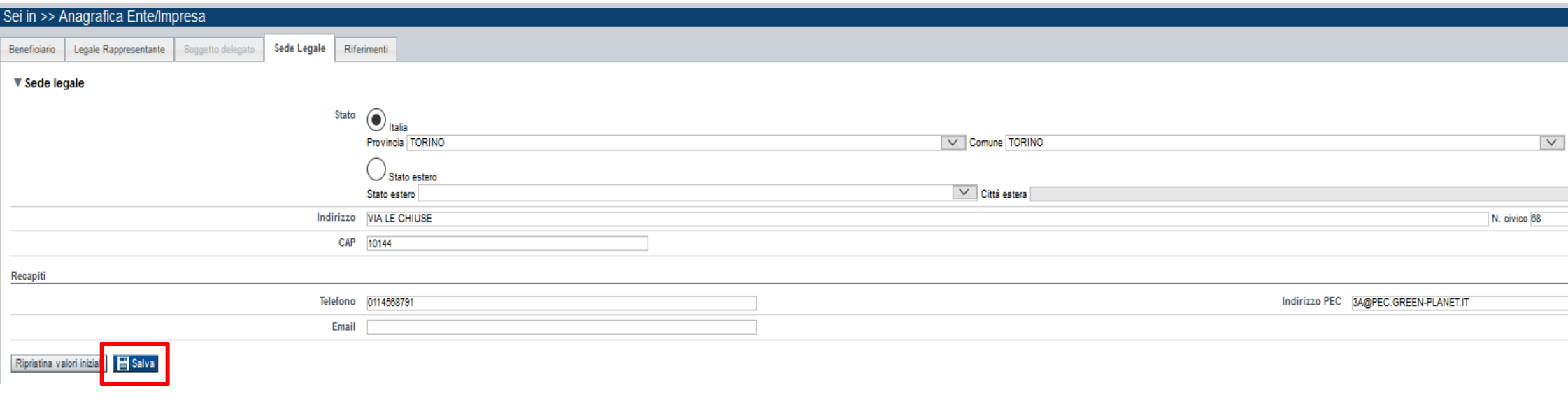

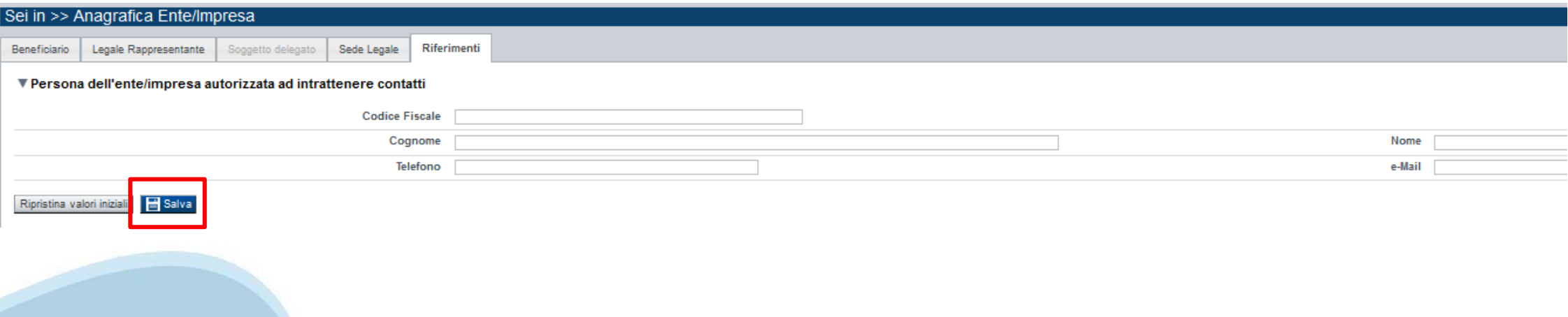

## **Anagrafica Ente/Impresa**

### **EstremiBancari**

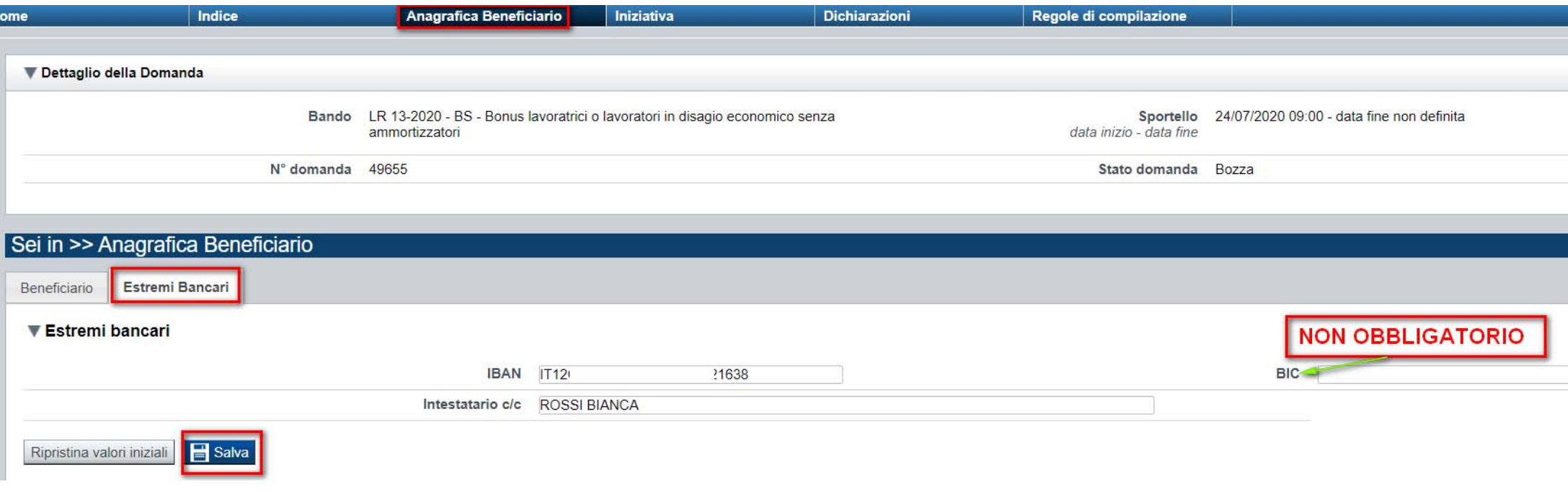

**Il conto corrente indicato deve essere intestato al soggetto beneficiario. L'IBAN deve essere italiano.**

# **Dati Ente/impresa: Dimensioni**

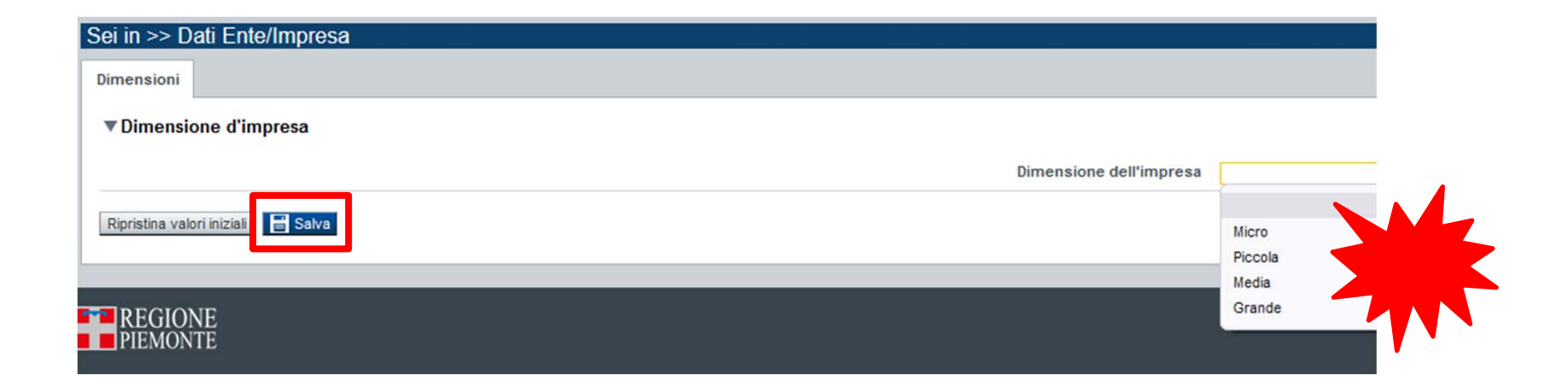

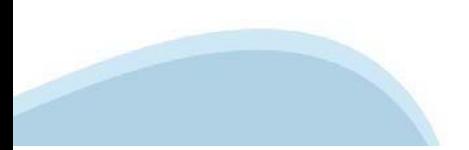

# **Progetto: Informazioni sul progetto**

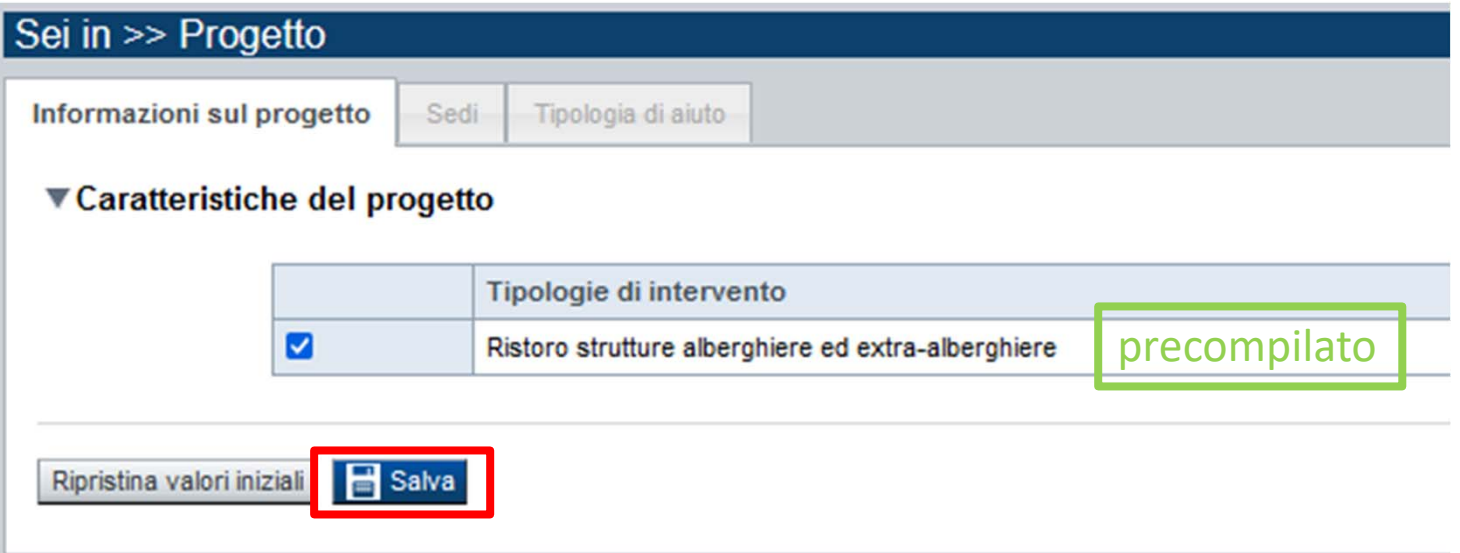

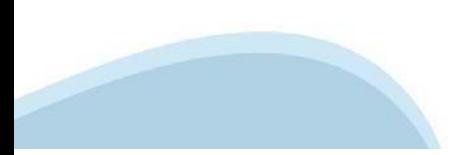

# **Progetto: Sedi**

 $\overline{\mathbf{v}}$ 

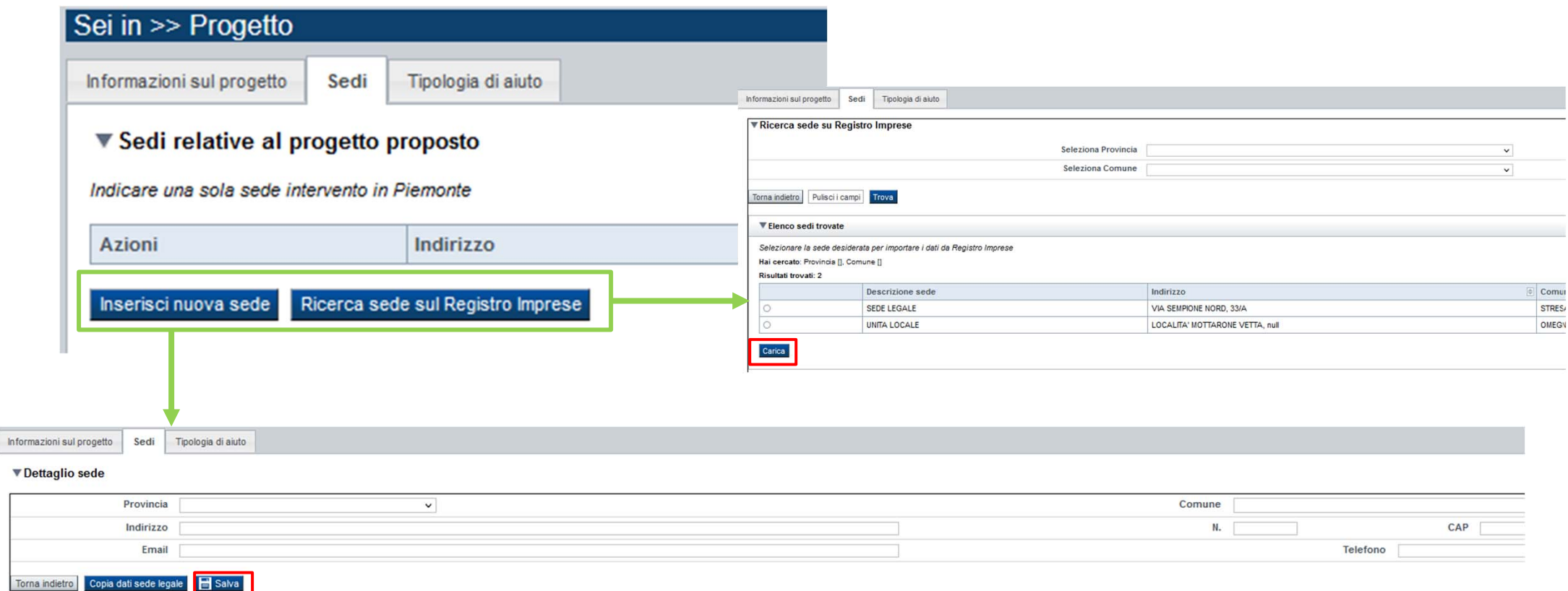

### Richiesta **SOLO** una sede intervento situata in Piemonte

# **Progetto: Tipologia di aiuto**

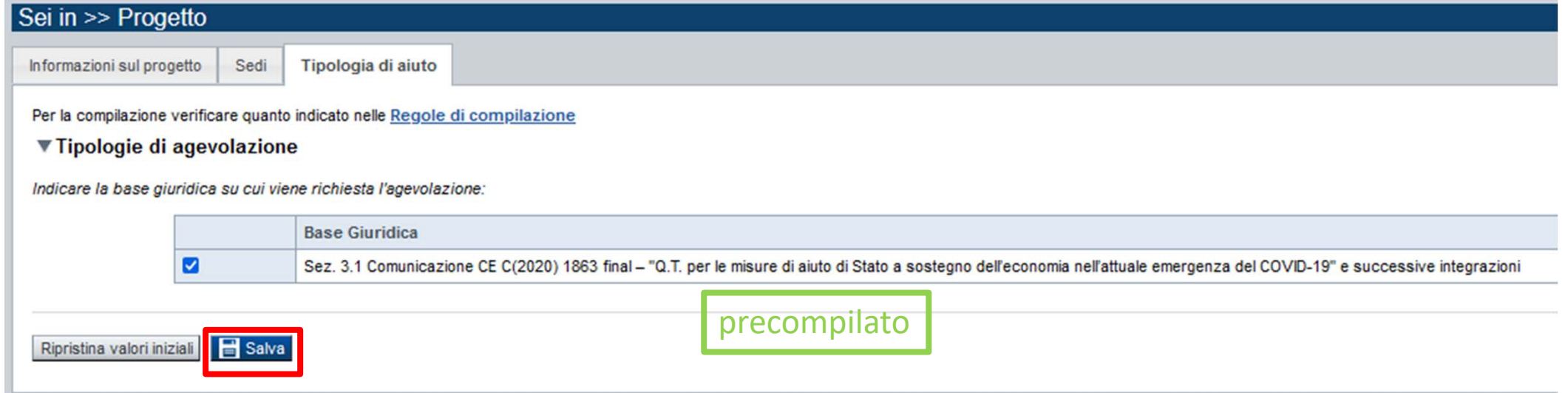

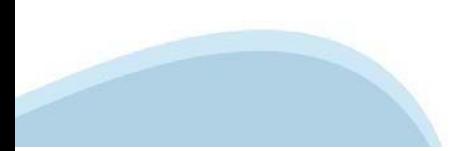

# **Allegati e Dichiarazioni: upload allegati**

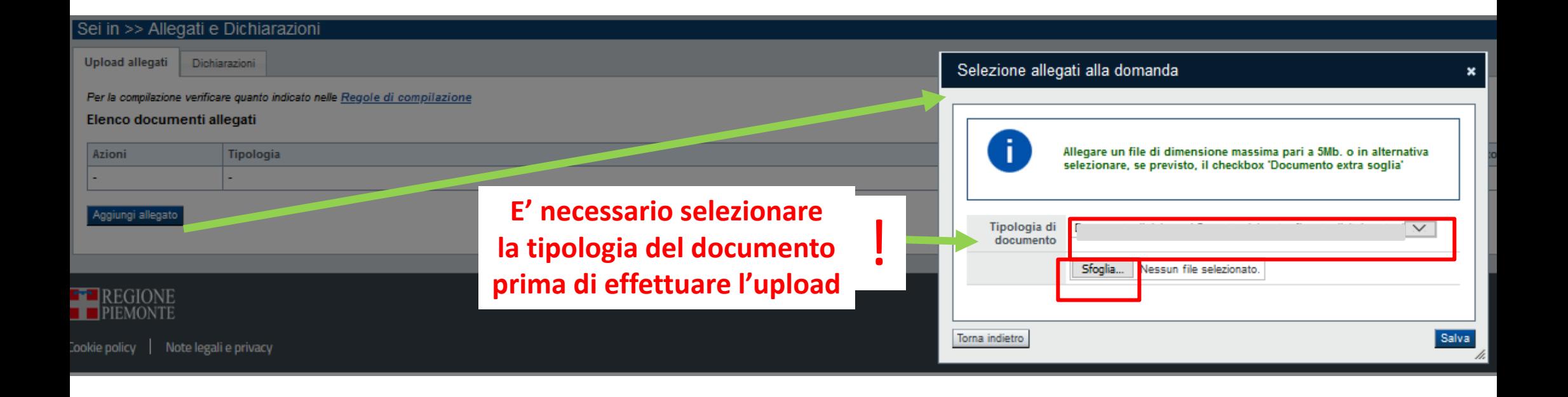

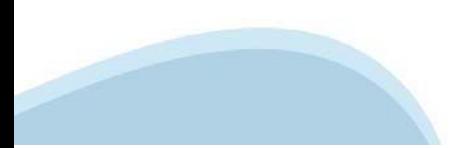

# **Allegati e Dichiarazioni: Dichiarazioni**

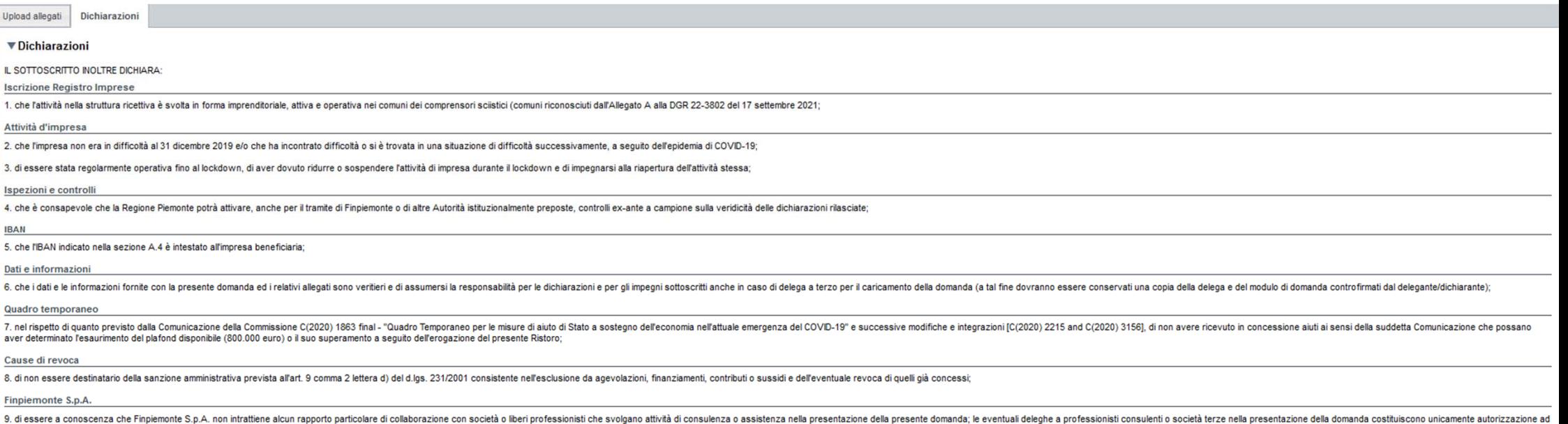

intrattenere contatti con Finpiemonte in nome e nell'interesse del sottoscritto senza alcuna agevolazione e/o privilegio

# **Allegati e Dichiarazioni: Dichiarazioni**

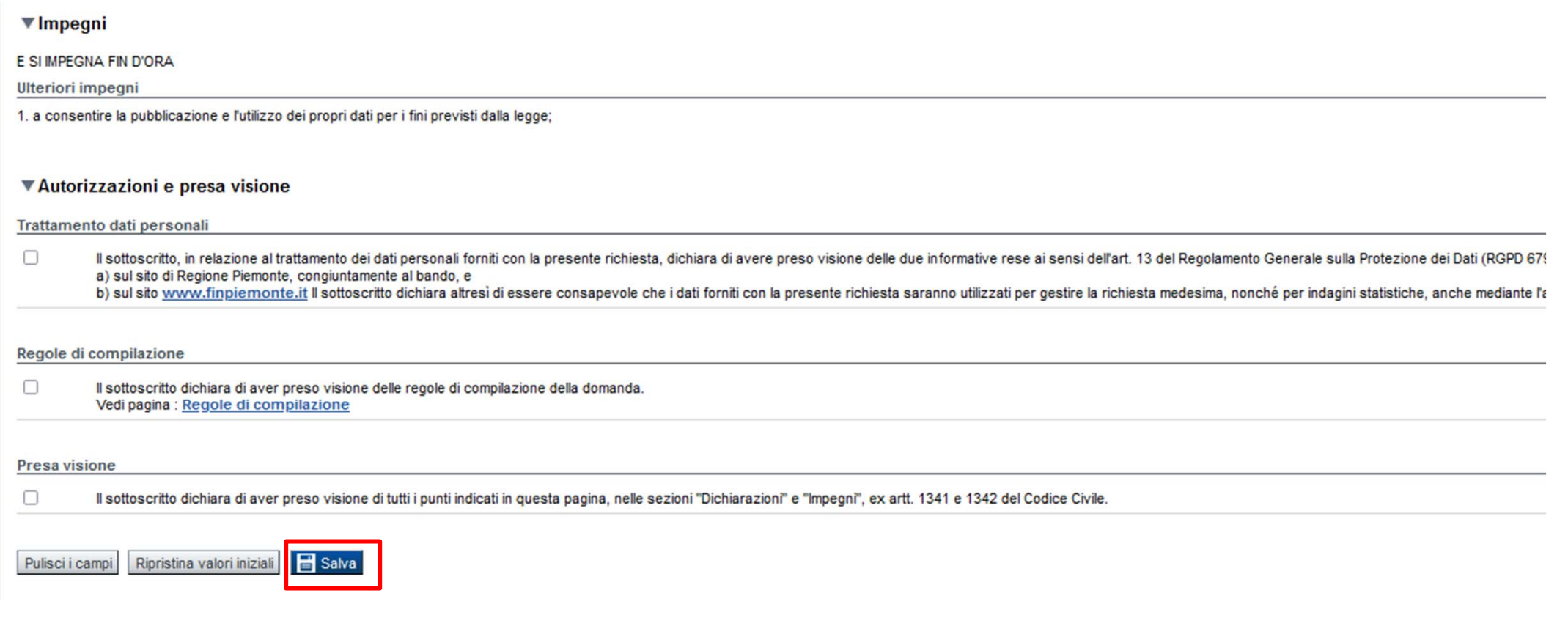

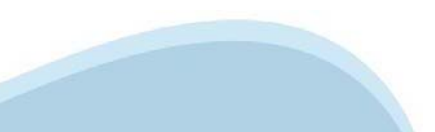

# **Indice**

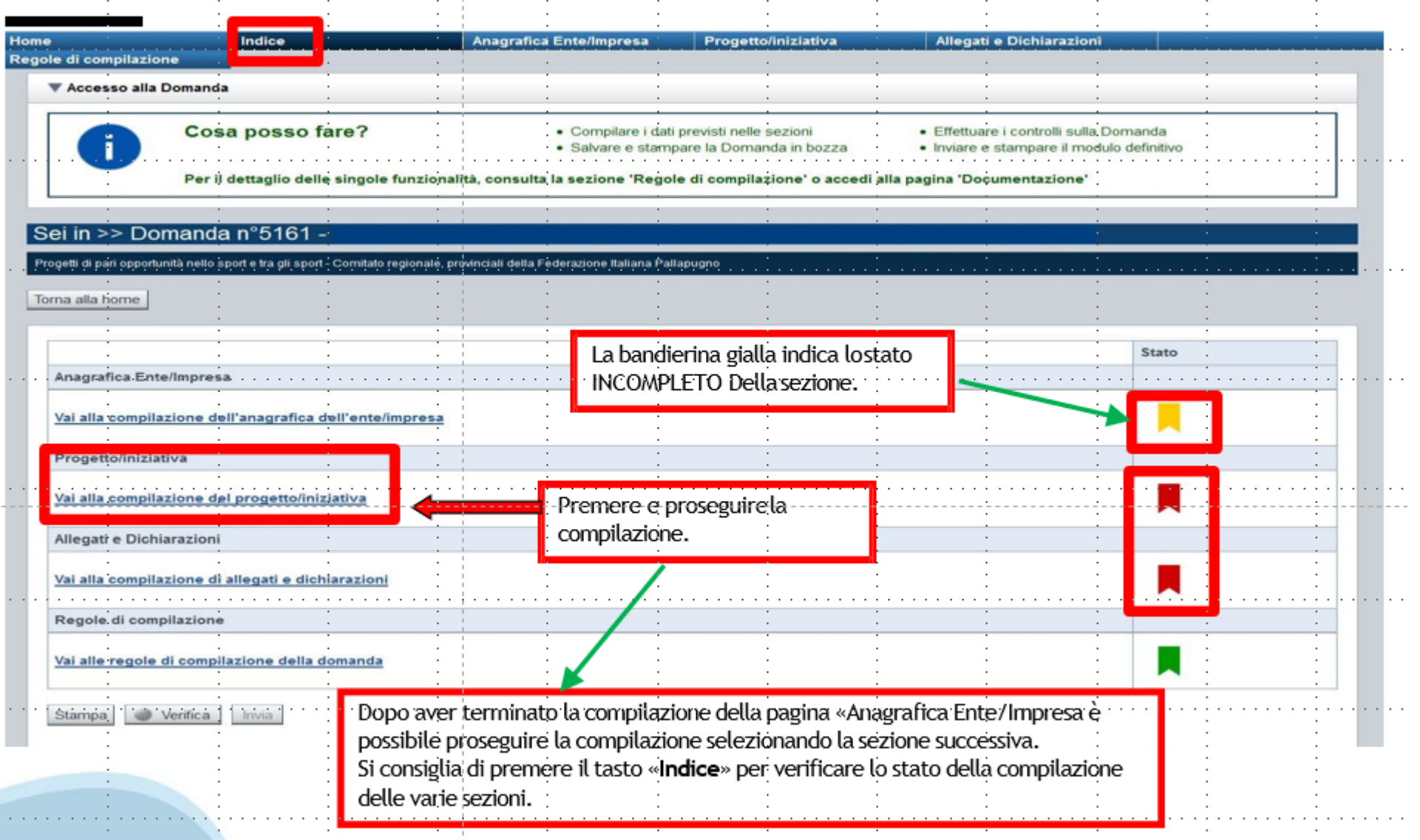

# **Pagina Indice-Verifica**

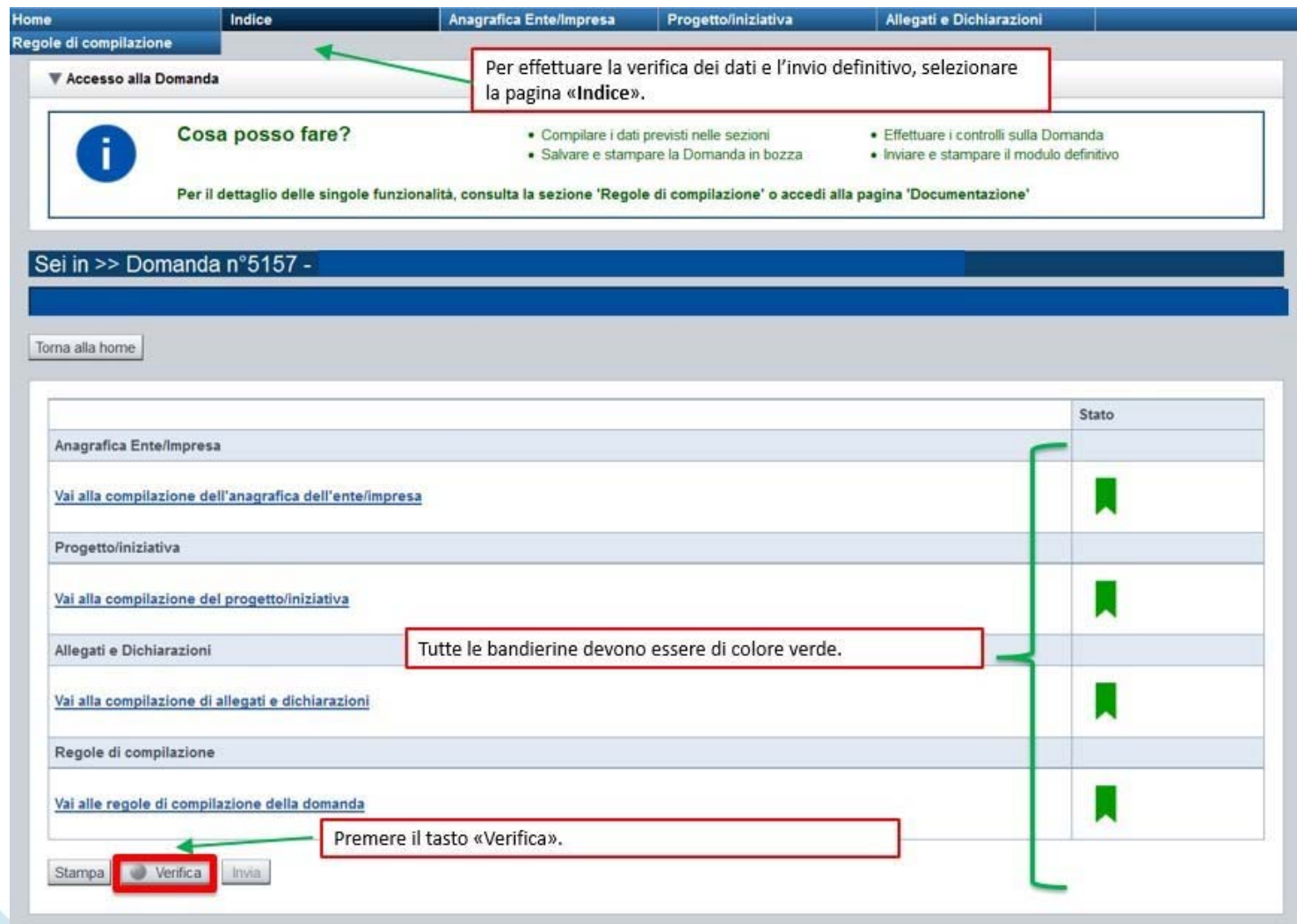

### **Pagina Indice- Verifica anomalie**

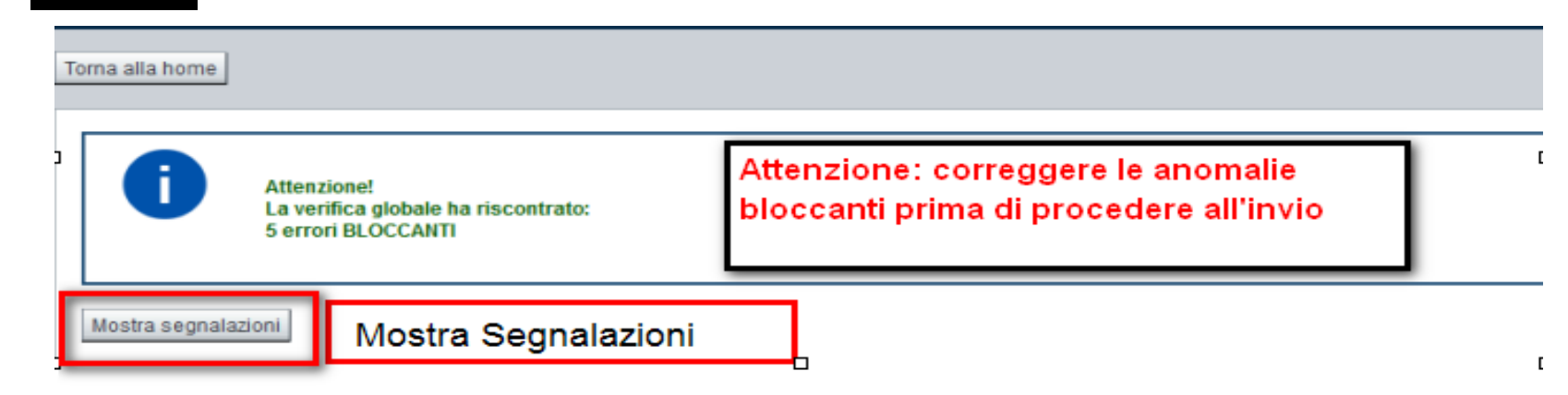

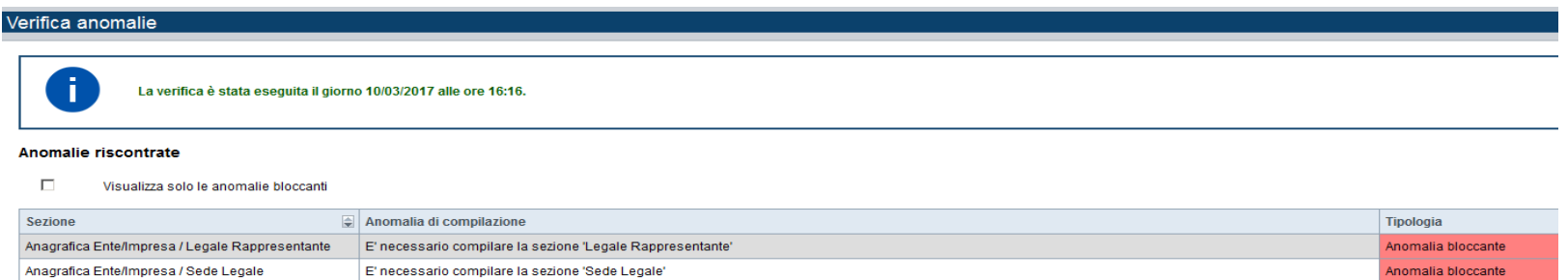

Nella videata **VERIFICA ANOMALIE** sono riportati gli errori bloccanti da correggere per poter inviare la domanda definitivamente. Fino <sup>a</sup> quando le anomalie non verranno corrette, iltasto «**INVIA»** non sarà digitabile.

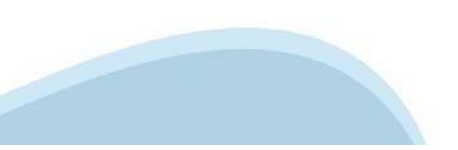

# **Pagina Home- Domandainviata**

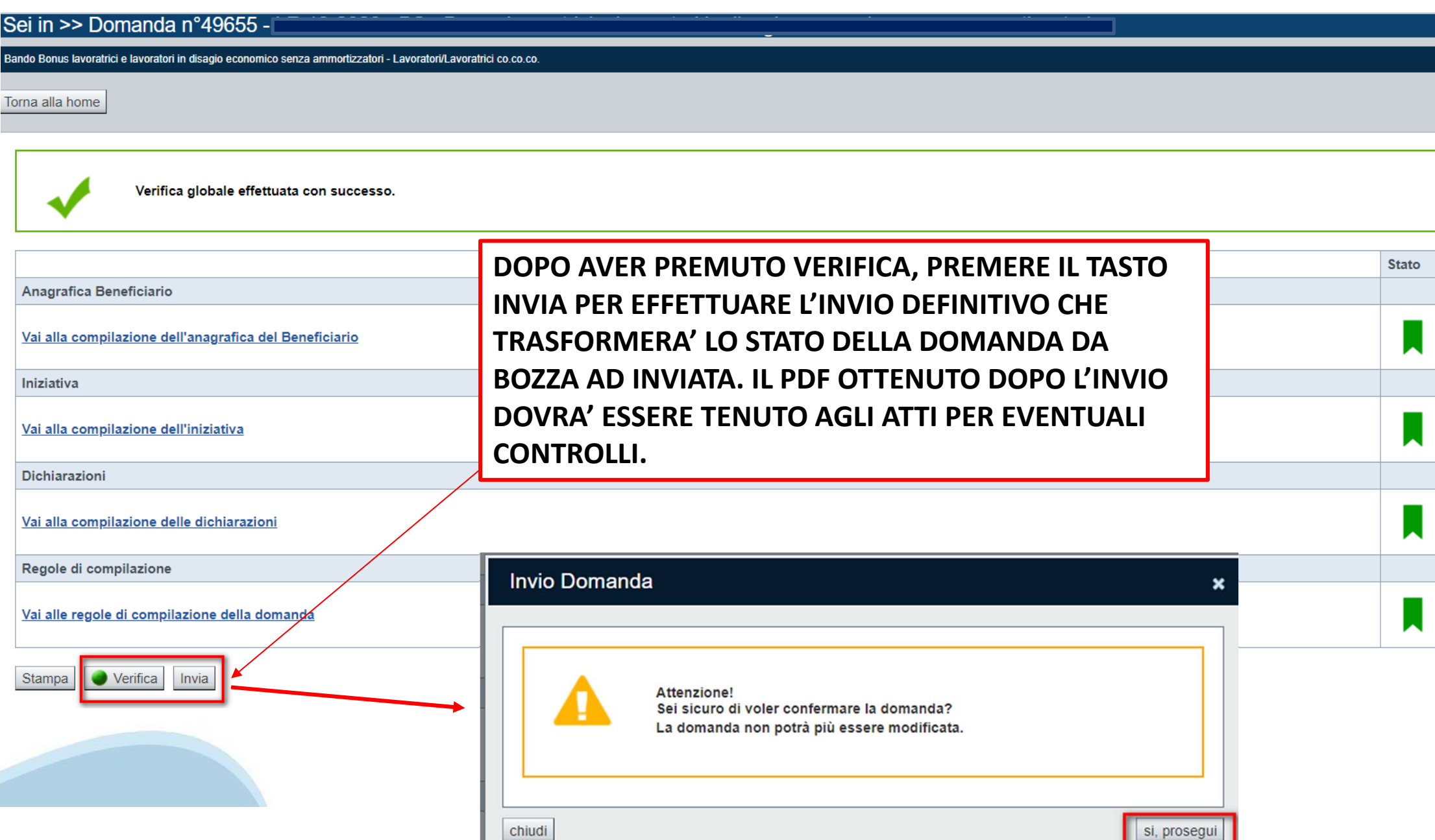

### **Pagina Home- Domandainviata**

### **LA DOMANDA CORRETTAMENTE INVIATA DEVE POSSEDERE LO STATO INVIATA**

#### Risultati della ricerca

Per completare, eliminare, stampare o eseguire altre operazioni su una domanda già inserita, utilizzare i pulsanti visualizzati nella colonna 'Azioni'. Le diverse funzionalità saranno disponibili per una domanda in base al Un elemento trovato nagina 1

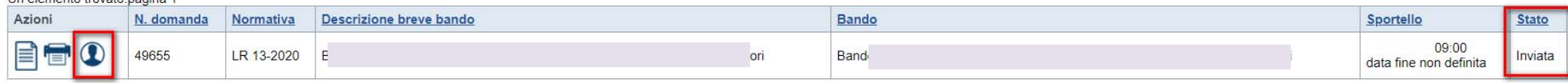

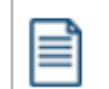

**VAI ALLA DOMANDA: E' POSSIBILE CONSULTARE I DATI DELLA DOMANDA**

**STAMPA: E' POSSIBILE STAMPARE IL PDF DELLA DOMANDA**

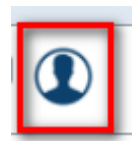

**AUTORE: E' POSSIBILE VERIFICARE I DATI DELL'INVIO**

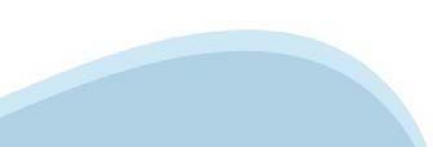

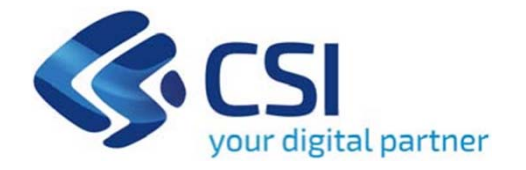

# **Grazie**

Csi Piemonte

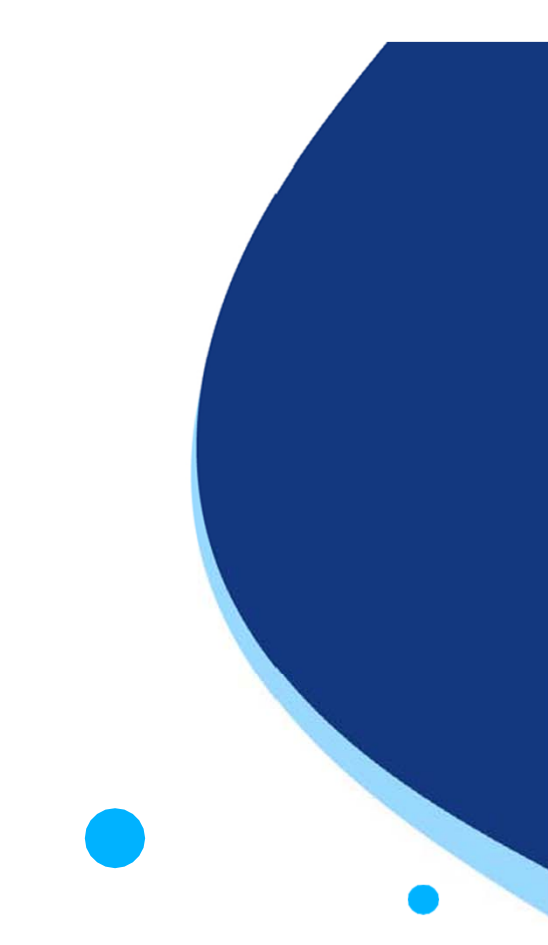

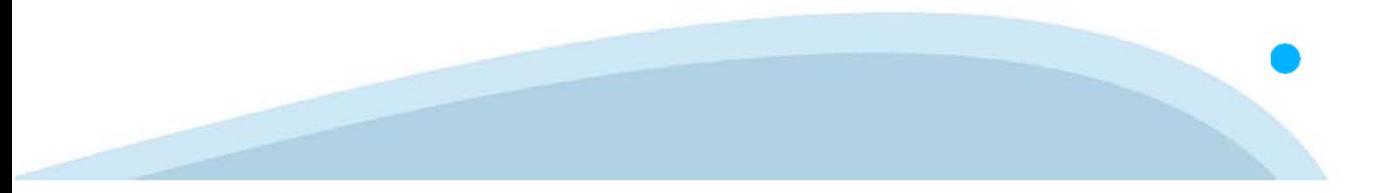